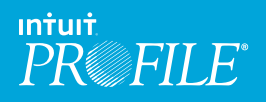

## ProFile Révision

# **Configuration de ProFile Révision :**

Voici les trois étapes à suivre pour être prêt à utiliser ProFile Révision :

- **1** Activez la synchronisation dans ProFile
- **2** Créez un compte d'administrateur/de compagnie
	- **3** Sélectionnez et synchronisez les déclarations que vous voulez synchroniser à partir de ProFile

Remarque : Vous aurez besoin de votre n° de commande/de service et de votre n° de licence. Vous les trouverez sur le reçu de ProFile que Intuit vous a envoyé par courriel. Pour en savoir plus, cliquez ici.

### **Étape 1 :**

Activez la synchronisation ProFile Révision

1. Ouvrez ProFile 2013. Sur la barre d'outils, cliquez sur l'icône **Activer la synchronisation** qui ressemble à un nuage.

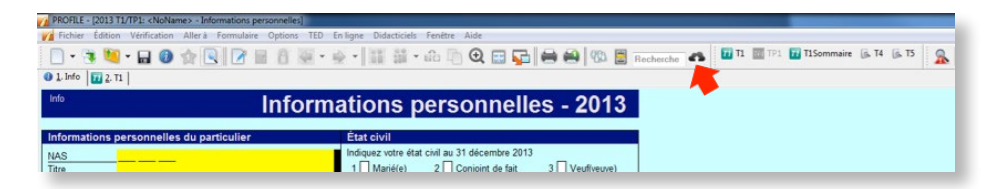

2. L'icône du nuage deviendra orange. Une fenêtre s'ouvrira, indiquant que vous êtes en train d'activer la synchronisation. On vous demandera également si vous voulez créer un compte d'administrateur. Cliquez sur **OK** pour continuer. (Si vous êtes un employé, vous pourriez avoir à demander au gestionnaire de votre bureau ou responsable des logiciels de configurer le compte d'administrateur/de compagnie, puis de vous inviter.)

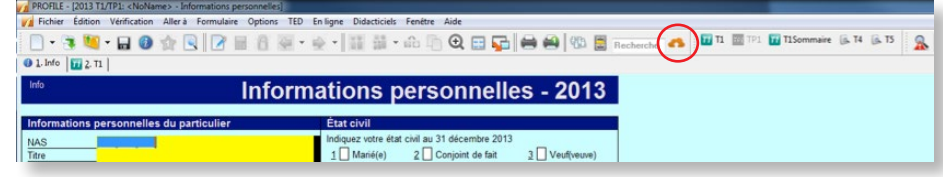

#### **Étape 2 :**

d'administrateur/ pour ProFile Connect et/ou ProFile Révision

#### Remarque : Vous aurez besoin de votre nº de commande/de service et de votre n° de licence. **prochaine étape.**

- 1. Aussitôt que vous aurez confirmé l'activation de la synchronisation, la fenêtre **Gérer le compte en ligne** apparaîtra. ProFile ouvrira également une fenêtre de navigateur à la page **Créer une compagnie avec ProFile Révision.**
- 2. Si vous avez déjà un compte Intuit en ligne, sur la page **Créer une**  compagnie avec ProFile Révision, entrez votre nº de commande/de service et votre no de licence ainsi que l'information sur votre compte existant (adresse courriel et mot de passe). Tous les champs doivent être remplis pour créer un compte Intuit.

Remarque : Si votre logiciel de sécurité ou antivirus vous demande de confirmer que vous vous connectez à un domaine Intuit valide, veuillez confirmer.

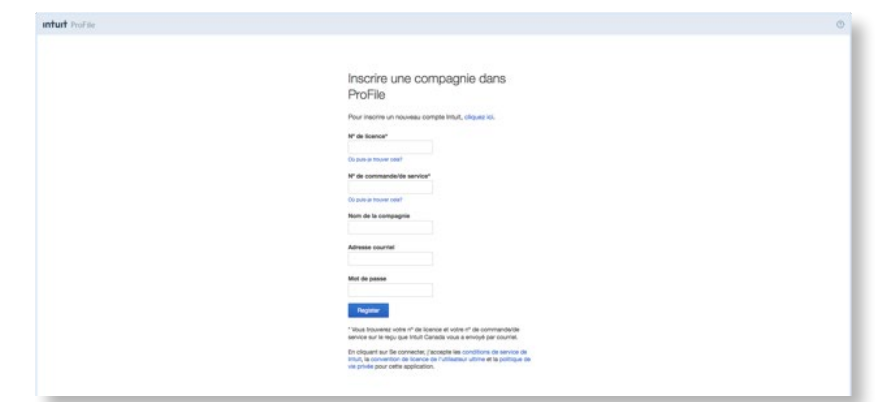

3. Si vous n'avez pas encore créé de compte Intuit en ligne, vous aurez besoin d'informations additionnelles. Vous devez choisir une question de sécurité qui vous aidera à récupérer votre mot de passe si vous le perdez. L'adresse courriel et le mot de passe que vous entrez deviendront les justificatifs d'identité que vous utiliserez pour **ProFile Connect et ProFile Révision** et la fenêtre **Gérer le compte en ligne** dans ProFile de bureau (que vous utiliserez pour configurer les fichiers que vous synchronisez en ligne).

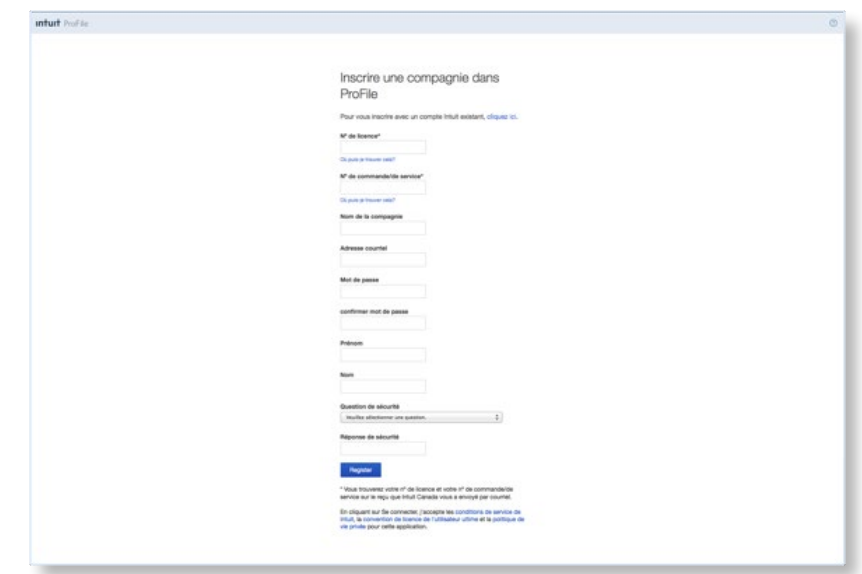

#### **Étape 2 :**

Connect et/ou ProFile Révision 4. Votre nº de commande/de service et votre nº de licence apparaissent sur votre reçu de ProFile. L'endroit précis où se trouve cette information dépend si vous avez acheté ProFile auprès d'un représentant des ventes ou en ligne dans notre boutique.

Si vous avez acheté ProFile en ligne, recherchez votre nº de licence et votre **no de commande**

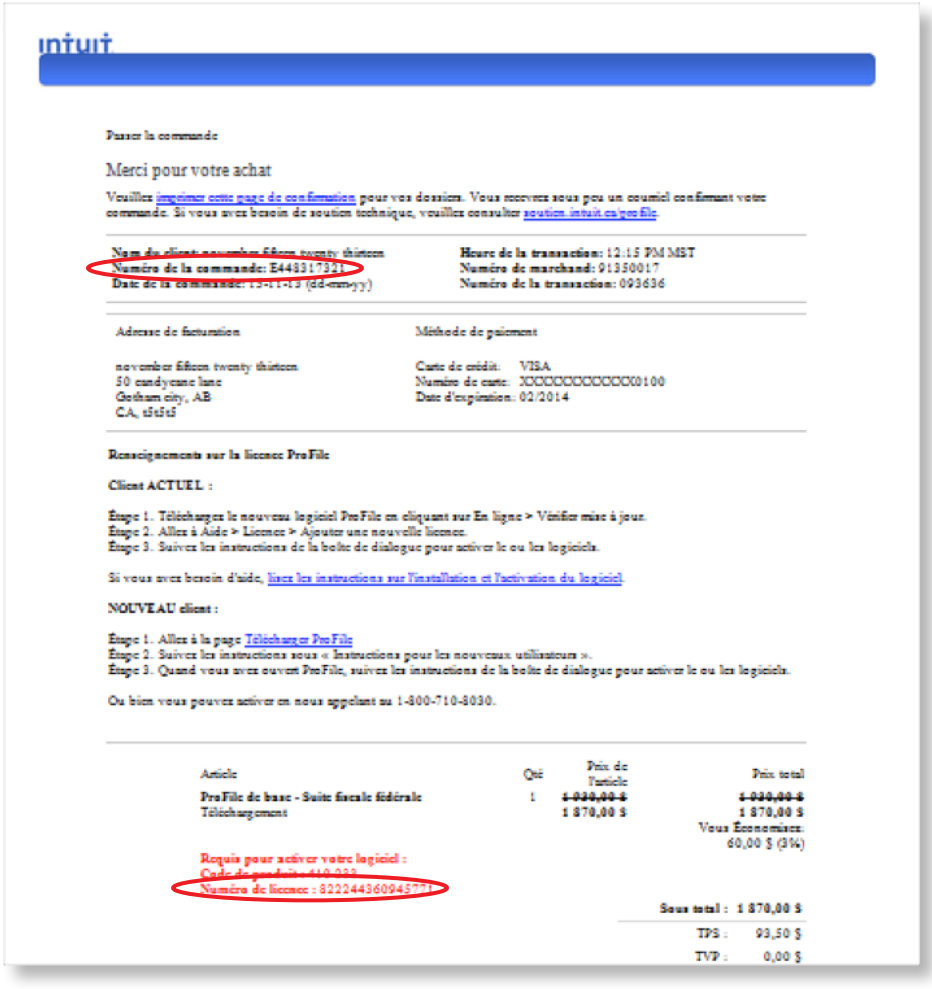

**Étape 2 :**

ProFile Révision

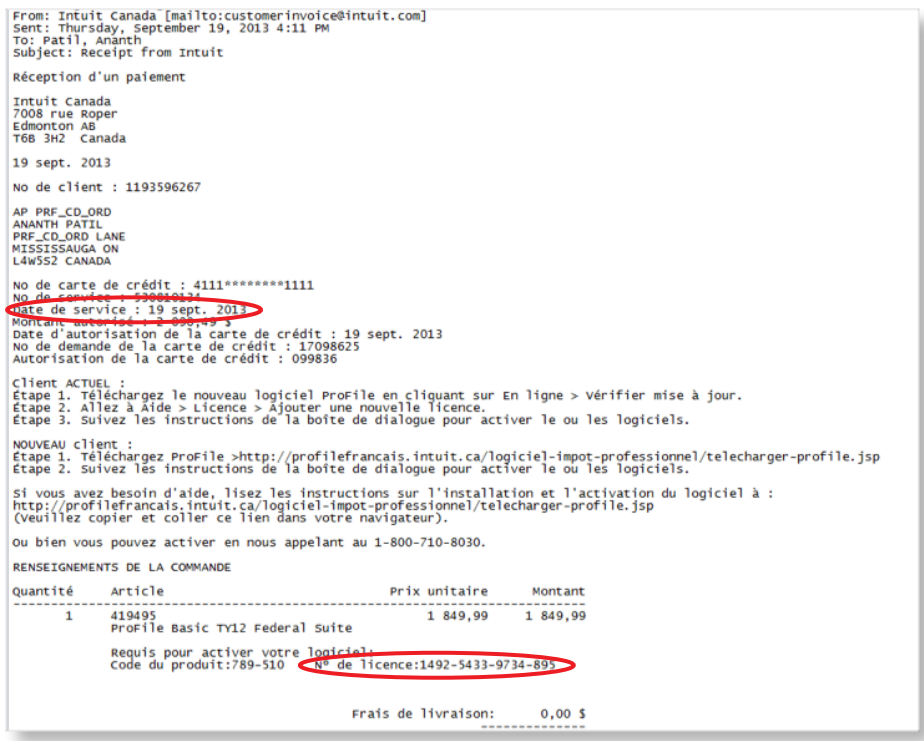

5. Vous recevrez une confirmation que vous êtes inscrit et on vous fera part des étapes restantes pour terminer la configuration de ProFile Révision.

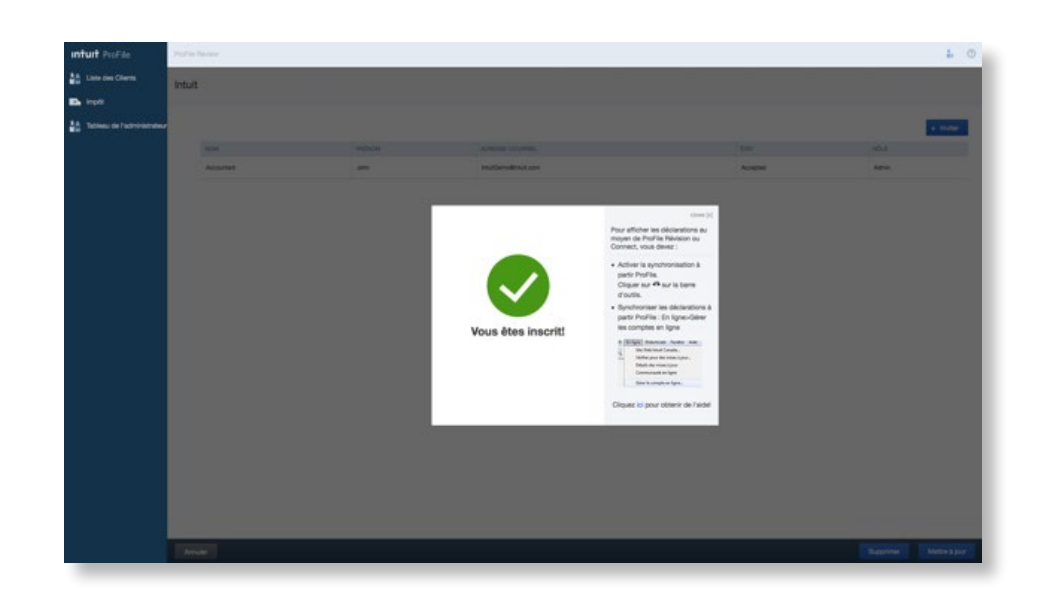

#### **Étape 3 :** Sélectionnez et fichiers

- 1. Après avoir créé votre compte et que ProFile Révision s'ouvre, on vous rappellera de sélectionner et de synchroniser vos fichiers à partir de ProFile de bureau.
- 2. Retournez à ProFile de bureau. Si la fenêtre **Me connecter à mon compte** n'est pas ouverte, allez au menu **En ligne** et cliquez sur **Gérer le compte en ligne**. (Cette fenêtre a été automatiquement ouverte quand vous avez activé la synchronisation au moyen du bouton du nuage.)

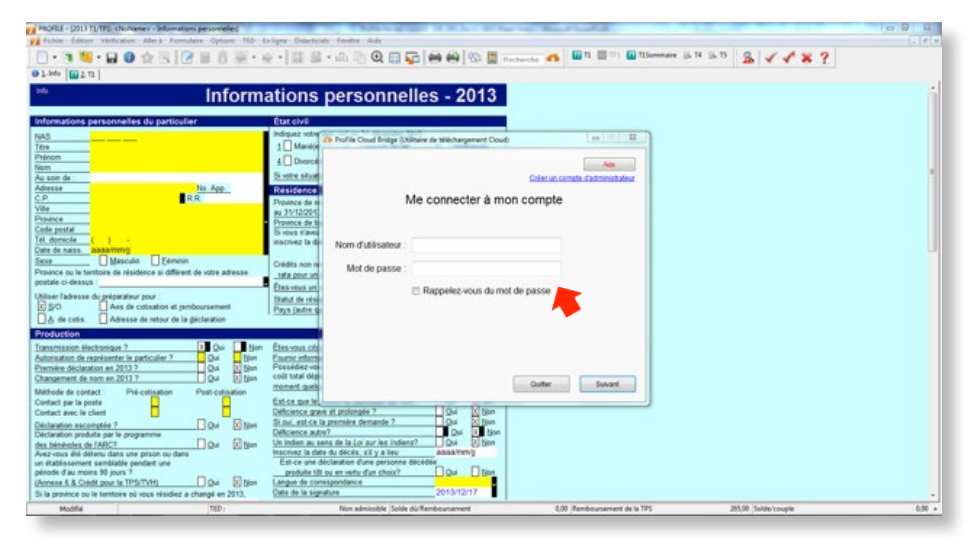

- 3. Entrez le même **Nom d'utilisateur** (adresse courriel) et **Mot de passe** que vous avez utilisé pour créer votre compte d'administrateur/de compagnie pour ProFile Révision.
- 4. Dans la fenêtre **Gérer mes fichiers**, sélectionnez l'année d'imposition des déclarations que vous voulez synchroniser.

Remarque : ProFile Révision prend en charge uniquement les déclarations de l'année d'imposition courante. ProFile Connect prend en charge les déclarations de 2012 et de 2013.

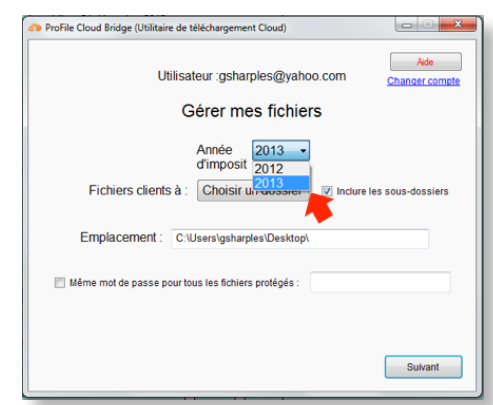

5. Cliquez sur **Sélectionner un dossier** et naviguez au dossier qui contient les déclarations auxquelles vous voulez accéder dans ProFile Connect ou ProFile Révision. ProFile mettra à jour le champ **Emplacement du dossier** avec l'emplacement que vous sélectionnez.

**Étape 3 :** Sélectionnez et fichiers

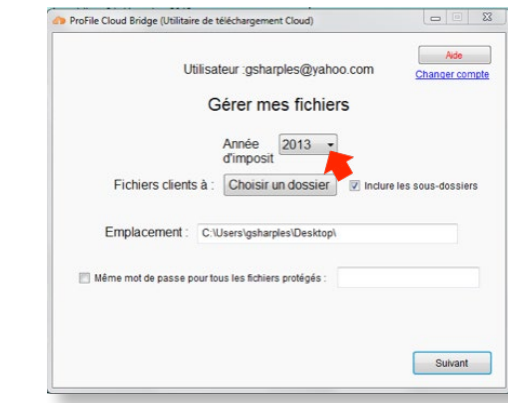

- 6. Si vos fichiers sont protégés par mot de passe, entrez le mot de passe dans le champ à cet effet sous l'emplacement du dossier et cochez la case **Utiliser le même mot de passe pour tous les fichiers protégés par un mot de passe**. Quand vous avez terminé, cliquez sur **Suivant**.
- 7. La fenêtre **Synchroniser vos fichiers** apparaîtra. Cliquez sur **Synchroniser**.

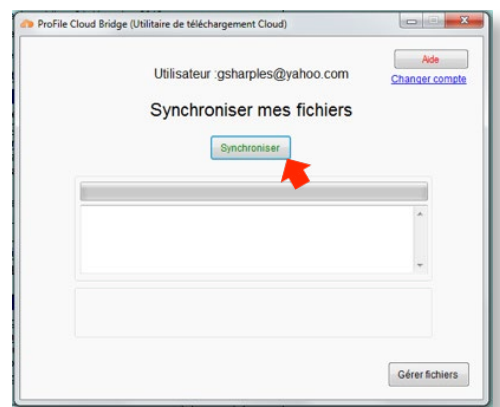

8. Vos fichier seront maintenant synchronisés dans le nuage. Vous recevrez un message sur le succès de la synchronisation de vos fichiers. Fermez la fenêtre (cliquez sur le X dans le coin supérieur droit) si vous êtes satisfait des résultats.

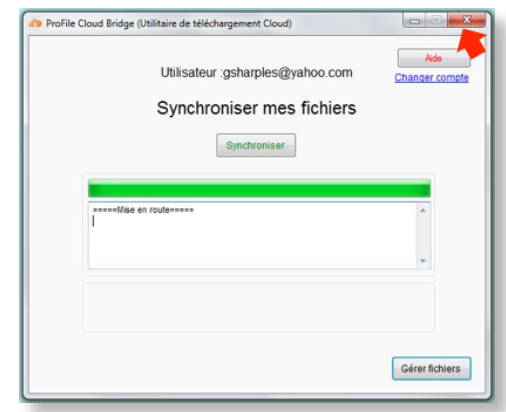

9. Vous pouvez maintenant accéder à vos fichiers avec ProFile Connect ou ProFile Révision!